## Anleitung zur Nutzung der Kalendersynchronisation

Die Übertragung Ihrer Veranstaltungstermine wird automatisch in Ihren Exchange Kalender Ihres Kontos bei den ÍT-Diensten geschrieben. Wenn Sie möchten, dass die Termine für einzelne Veranstaltungen oder für alle Veranstaltungen nicht in Ihren Kalender übertragen werden, gehen Sie bitte wie folgt vor:

Rufen Sie aus dem Stud.IP Menü die Funktion Planer auf, klicken Sie dann auf Exchange-Synchronisation.

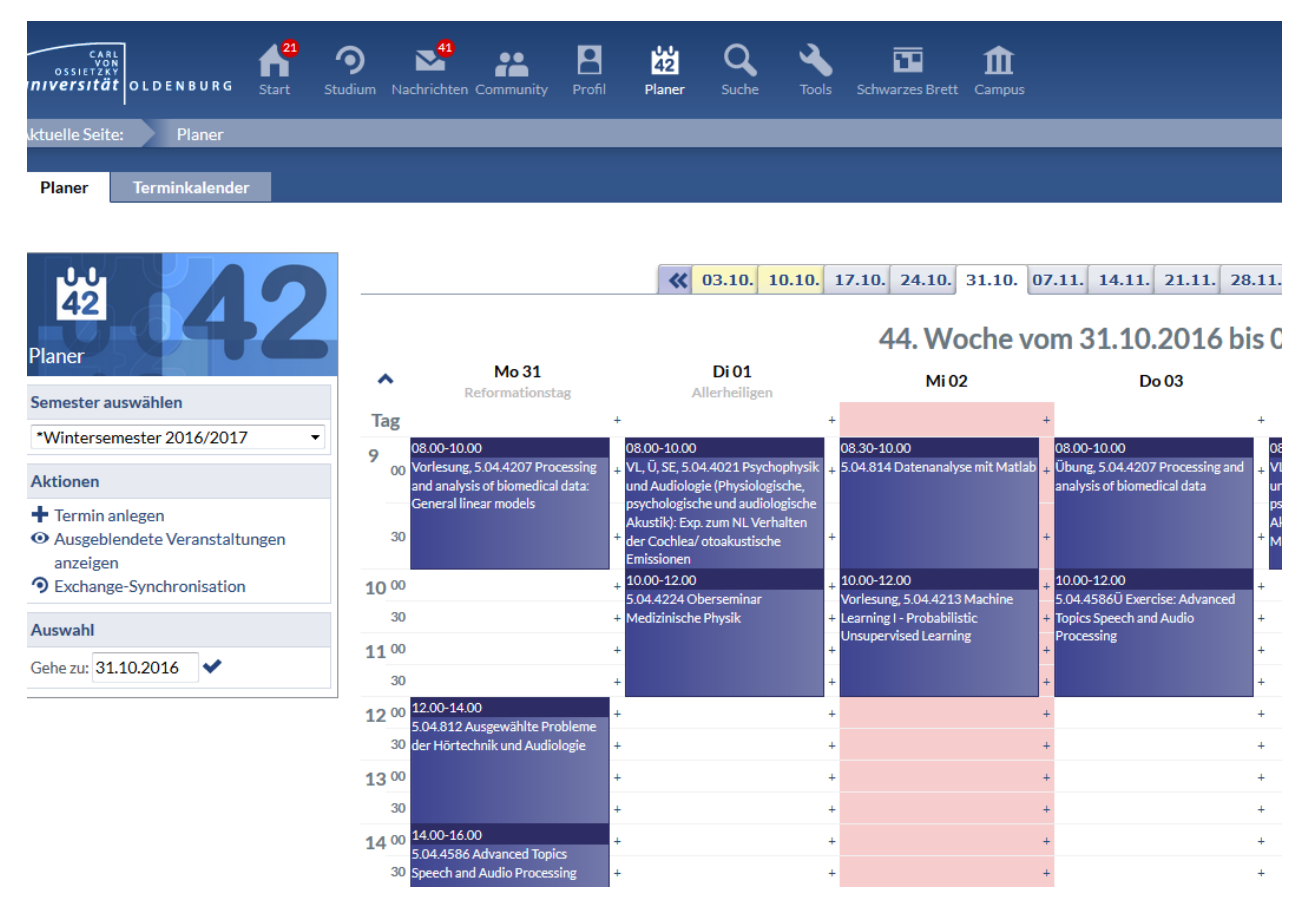

Sie erhalten folgendes Bild:

## Exchange-Synchronisation aktivieren / deaktivieren

 $(2)$   $\times$ 

.

## Wintersemester 2016/2017

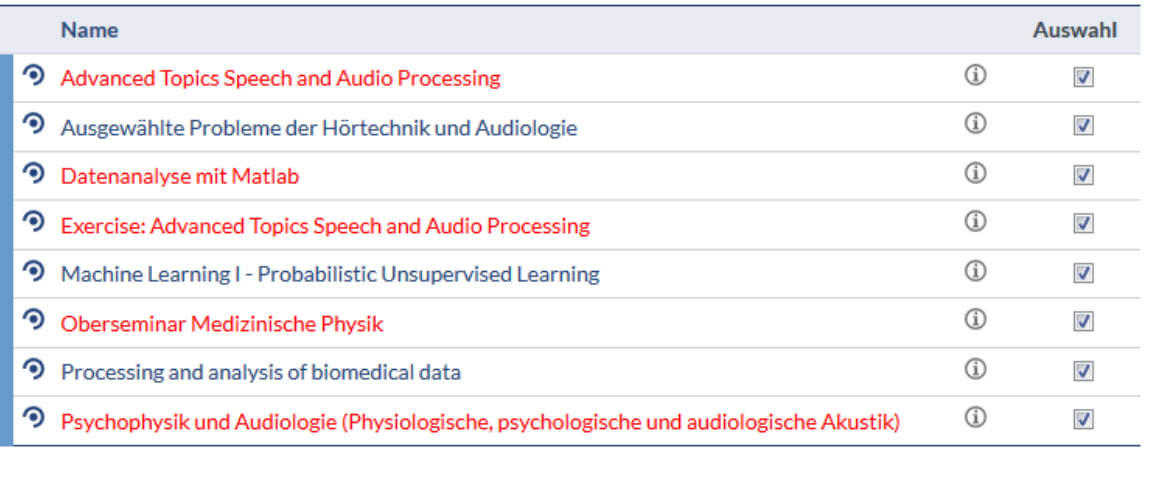

Speichern Abbrechen

Entfernen Sie den Haken unter Auswahl für die Veranstaltungen, die nicht in den Exchange-Kalender geschrieben werden sollen.

Andere Termine, die in Stud.IP automatisch erzeugt werden oder die Sie manuelle in den Stud.IP Kalender eintragen, werden ebenfalls in den Exchange Kalender geschrieben. Wenn Sie einzelne Termine davon ausschließen wollen, weisen Sie diesen Terminen bitte unter Kategorie die Eigenschaft "No Sync" zu.

Änderungen an Terminen die aus Stud.IP in den Exchange-Kalender geschrieben wurden und die Sie im Exchange-Kalender vornehmen , werden nicht nach Stud.IP übertragen. Die Übertragung von Terminen erfolgt nur in eine Richtung: Von Stud.IP in den Exchange Kalender.

Für den Fall, dass Sie grundsätzlich keine Stud.IP Termine in Ihrem Exchange Kalender sehen möchten, rufen Sie bitte die Seite https:/[/pw.uni-oldenburg.de](https://pw.uni-oldenburg.de/) auf und klicken Sie auf "Arbeits-Dashboard" und anschließend auf "Eine Prozessanforderung starten". Wählen Sie dann "Schreiben des Stud.IP Kalenders nach Microsoft Exchange". Klicken Sie dann auf "Zustimmung widerrufen". Leider werden Sie nach dem Widerruf erneut eine E-Mail erhalten, die Ihnen das Angebot unterbreitet, den Stud.IP Kalender nach Microsoft Exchange zu schreiben. Ignorieren Sie diese E-Mail dann bitte. Sie bekommen dann keine weitere Aufforderung.